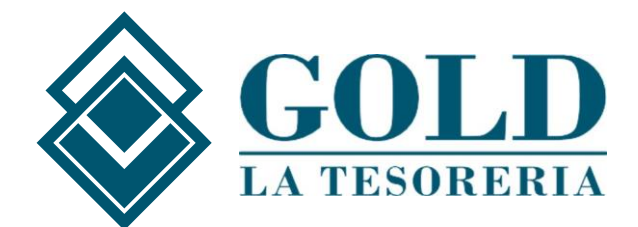

# **Guida per l'adeguamento dei nuovi tracciati Bonifici SEPA**

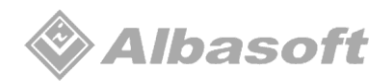

Mod. ABS 02-10/2023

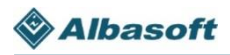

Dal 17 marzo 2024 le Banche si dovranno adeguare alla nuova versione dei Bonifici Sepa 4.0.1

Al momento, le Banche continueranno quindi ad accettare i file nell'attuale formato, sebbene alcune siano già pronte a processare gli stessi con i nuovi tracciati. Per questo, il nostro consiglio è quello di procedere a modificare il formato per i soli istituti di credito che vi hanno richiesto espressamente la nuova modifica. Diversamente, attendete loro indicazione.

Con il presente documento vi forniremo le istruzioni tecniche per procedere con la predisposizione del nuovo sistema in Gold e per la successiva impostazione dello stesso sistema per ogni singola Banca (sceglierete quindi voi in autonomia a quali Banche impostante il nuovo sistema e a quali no).

Per le versioni di Gold che lo necessitano, le modifiche da apportare corrispondono all'istallazione del file "**opwserver.jar**" che dovreste avere già scaricato o che trovate a disposizione per il download all'interno della pagina web che trovare di seguito: <https://www.goldtesoreria.it/approfondimenti/adeguamento-obbligatorio-nuovi-standard-cbi/>

**Per scaricare il file avrete bisogno di un'apposita password che dovreste aver ricevuto via mail** (se non possiedi la password, scrivici a [helpdesk@goldtesoreria.it\)](mailto:helpdesk@goldtesoreria.it). Solo dopo aver scaricato il file potrete iniziare con la procedura di seguito indicata.

Attenzione: il file "**opwserver.jar**" verrà scaricato all'interno di una cartella, per la procedura dovrete caricare come mostrato nella guida il solo file e NON l'intera cartella.

Ricordiamo ai clienti che utilizzano una **versione di Gold personalizzata** di scrivere una mail a helpdesk@goldtesoreria.it per comprendere come procedere con l'adeguamento e quindi di **NON seguire la procedura** descritta nel presente documento.

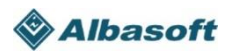

### **Istruzioni Tecniche iniziali**

Come prima cosa dovete collegarvi al server dov'è installato Gold in Desktop Remoto con un utente Amministratore.

Qui troverete la cartella "GoldTesoreria" al cui interno dovrete aprire la cartella "Server".

Una volta entrati all'interno della cartella "Server" vi sarà possibile trovare il programma **GoldSIIN.exe** necessario per procedere con l'aggiornamento:

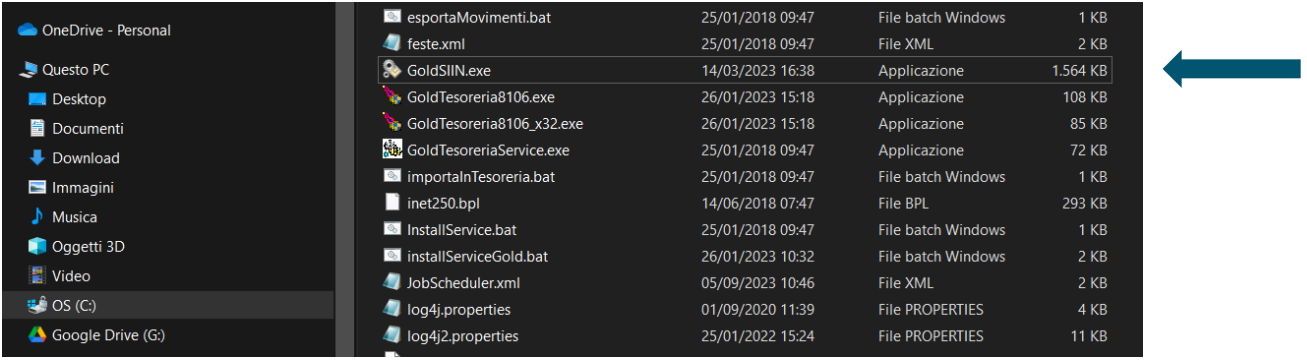

Eseguire il programma GoldSIIN.exe (sempre come Amministratore) e procedere con la procedura descritta nelle seguenti pagine.

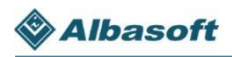

Eseguito il programma GoldSIIN.exe vi apparirà la seguente schermata, dove dovrete cliccare su "Connetti":

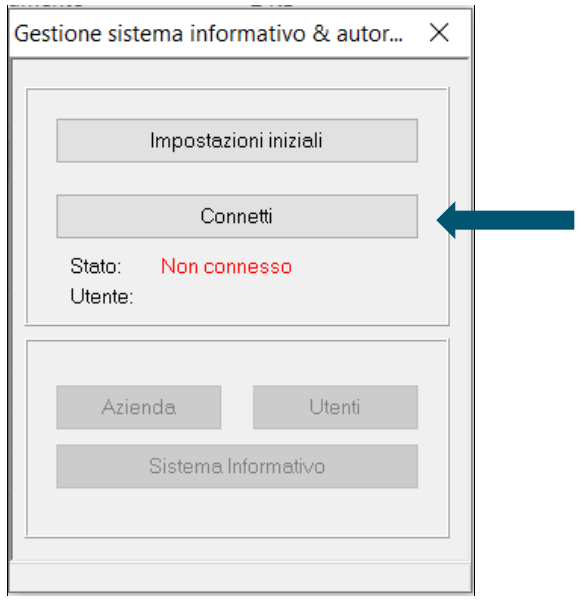

Inserite nella schermata successiva Utente e Password validi e cliccate nuovamente su "Connetti":

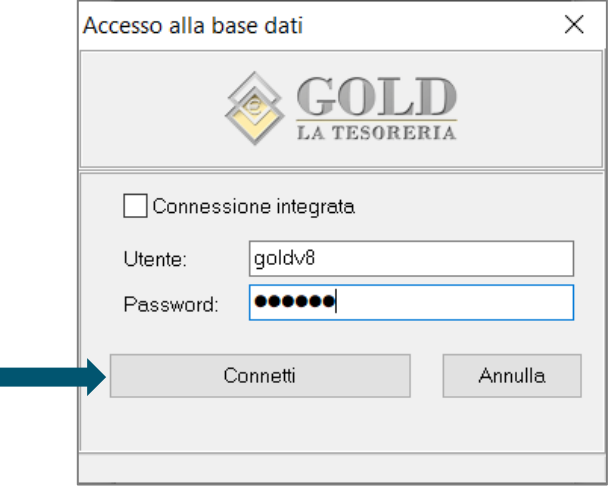

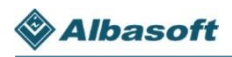

Nella nuova schermata, cliccate su "Sistema Informativo":

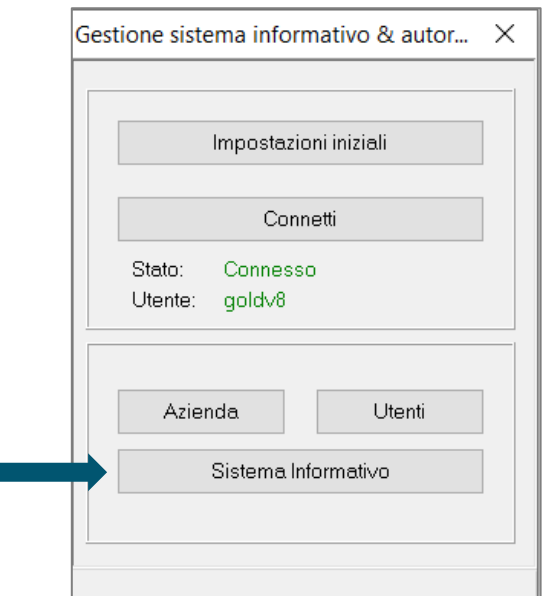

Appariranno così le ditte configurate.

Posizionatevi sopra una delle ditte e cliccate sopra la quinta icona (chiave inglese  $\Box$ ):

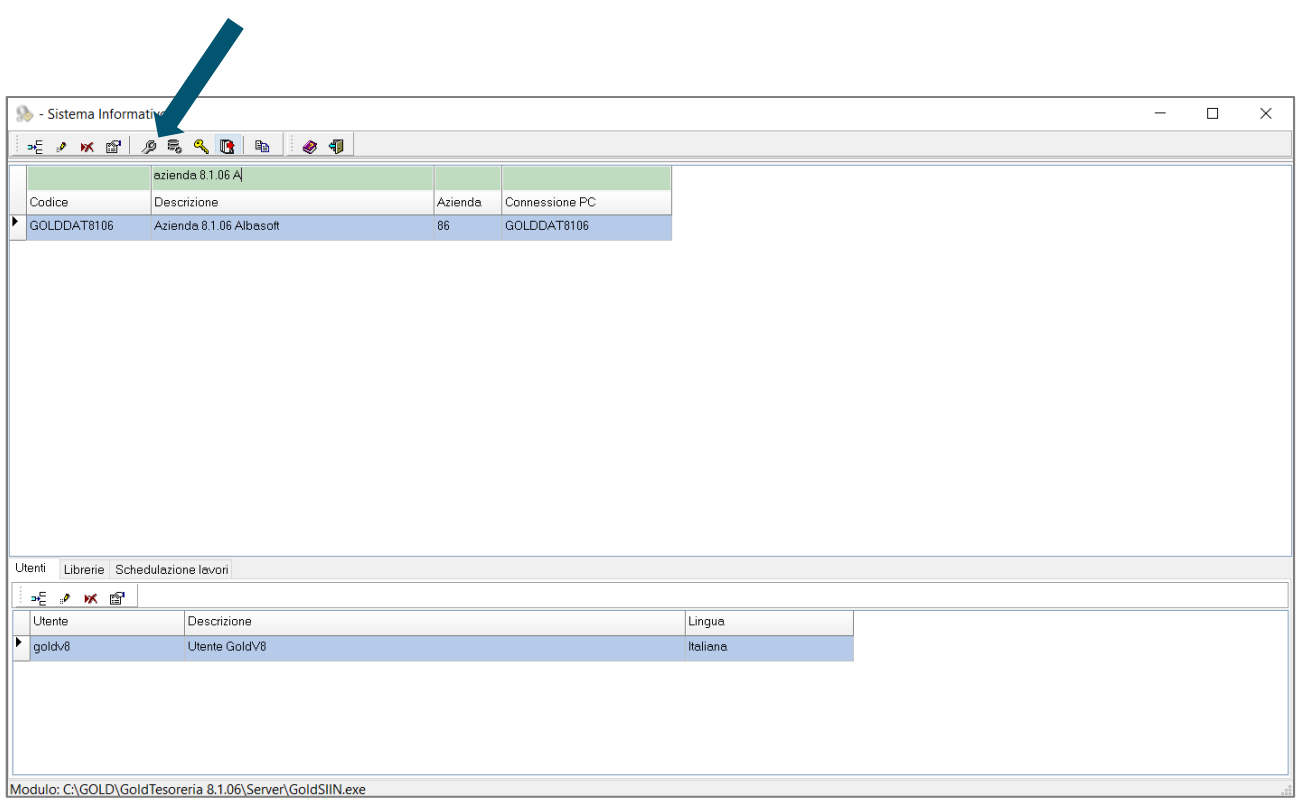

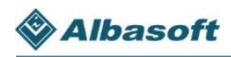

Apparirà ora la seguente schermata, dove dovrete posizionarvi sul secondo tab "Server" in alto a sinistra:

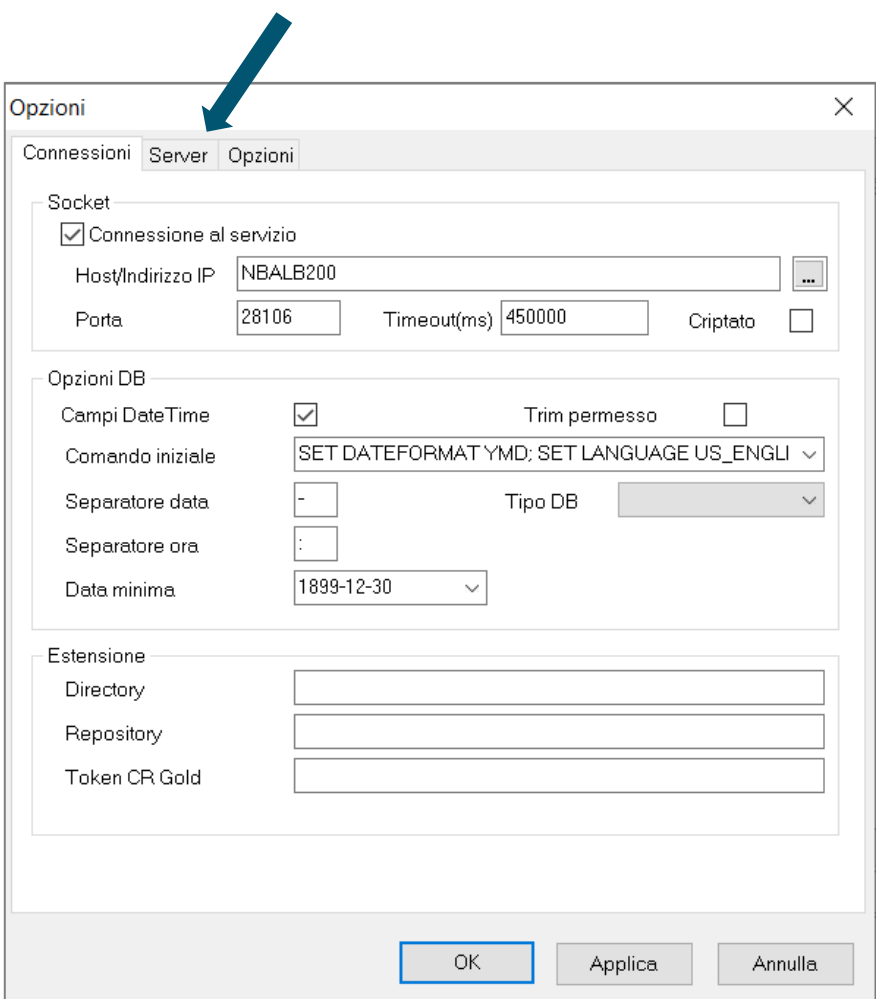

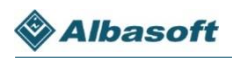

All'interno del tab "Server" dovrete fermare il servizio con il tasto "Ferma":

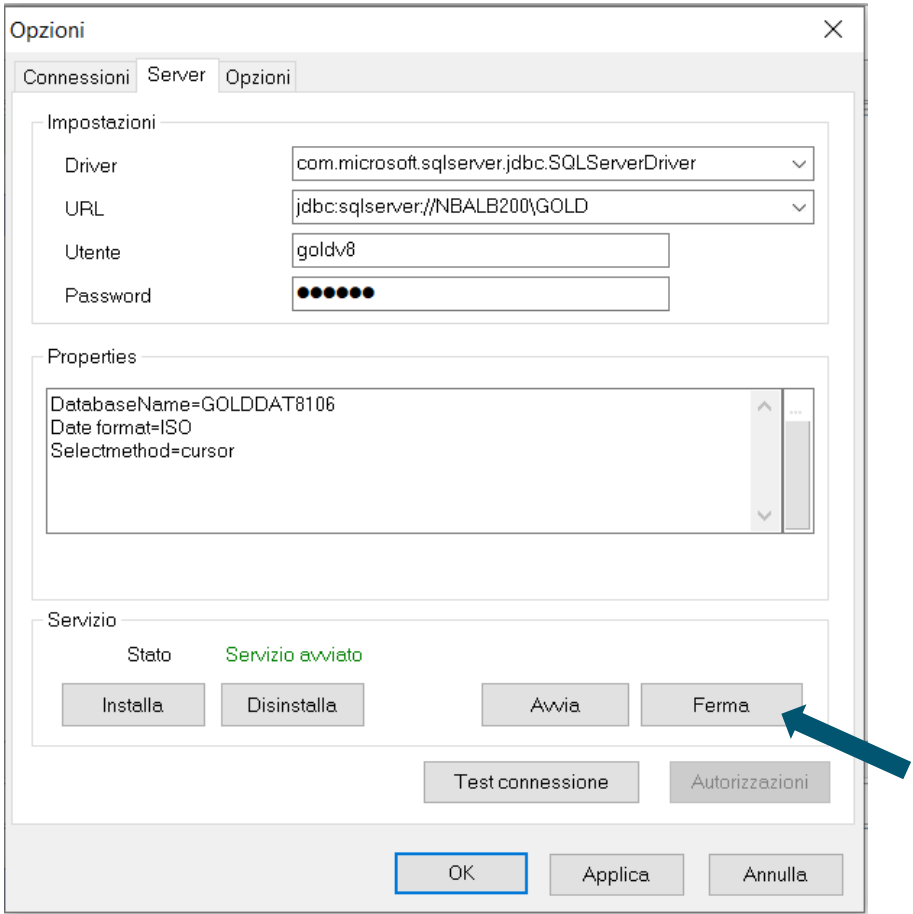

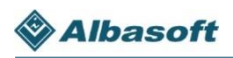

Se il servizio si è fermato correttamente, apparirà il messaggio di "Servizio NON avviato" come di seguito mostrato:

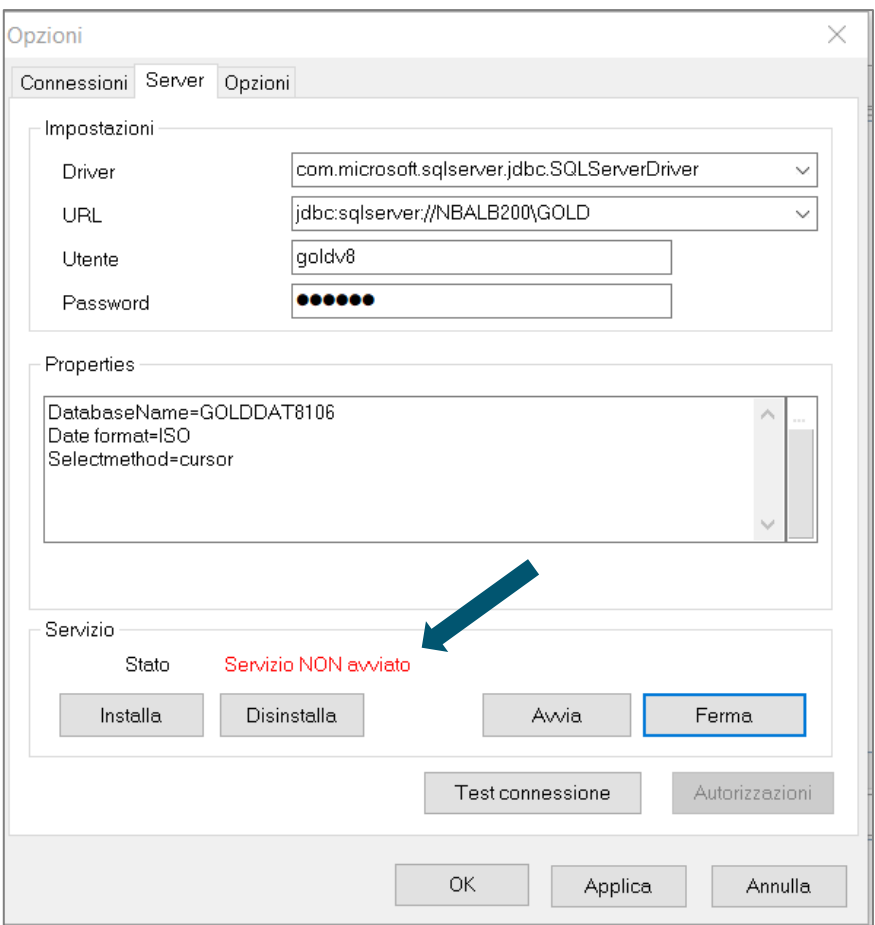

Completata questa proceduta, il servizio si arresta e possiamo procedere alla sostituzione del programma.

**Senza chiudere la schermata di GoldSIIN.exe** su cui state lavorando, entrate nuovamente nella cartella "GoldTesoreria\Server" e aprite la cartella "lib". Qui dovrete rinominare il file **opwserver.jar** che trovate al suo interno come segue:

#### **opwserver\_YYYYMMGG.jar**

(dove YYYYMMGG è la data del giorno in cui facciamo tale operazione)

Prendete poi il nuovo file **opwserver.jar** precedentemente scaricato e copiatelo nella cartella "GoldTesoreria\Server\lib", solo in questo modo si applicheranno le modifiche.

Effettuato il cambio nome del file si potrà ritornare alla procedura precedentemente lasciata in sospeso all'interno di GoldSIIN.exe e cliccare sul tasto "Avvia" (presente nella schermata lasciata aperta) per riattivare il servizio:

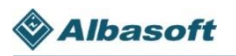

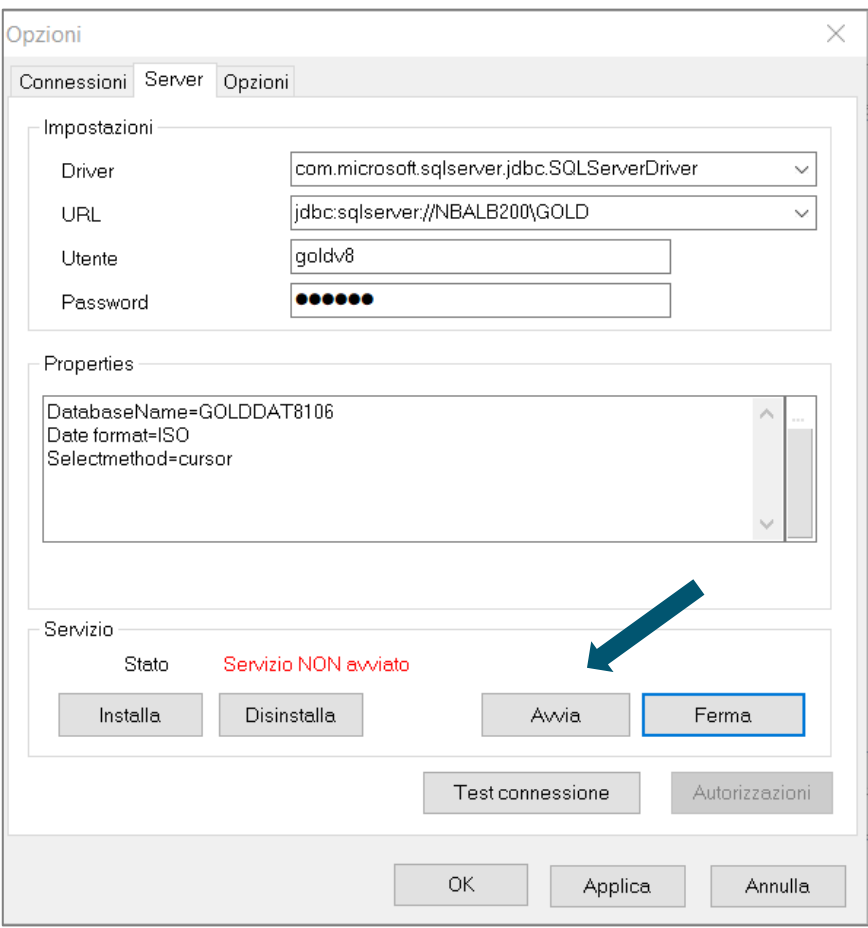

Cliccando su "Avvia" il servizio verrà nuovamente attivato.

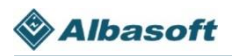

A questo punto, come conferma, comparirà nella schermata la scritta "Servizio avviato":

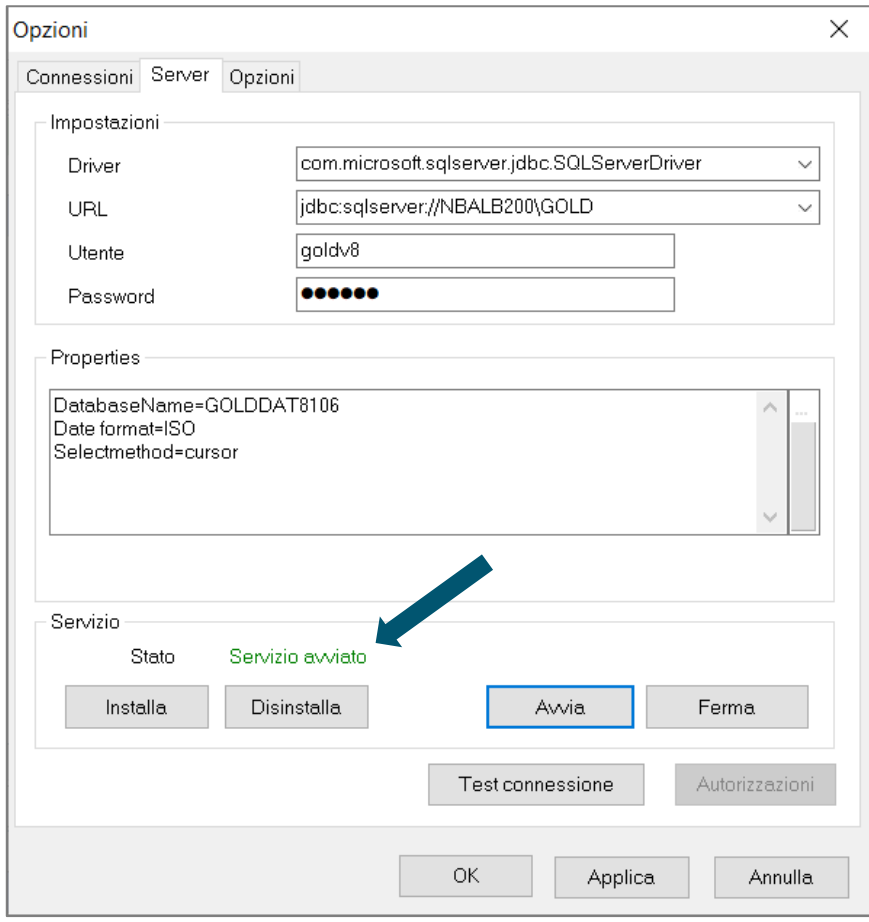

Completata questa proceduta, abbiamo predisposto il nuovo sistema in Gold e possiamo procedere all'aggiornamento successivo di ogni singola Banca.

## **Configurazione del nuovo tipo di servizio SEPA**

Per poter configurare il servizio SEPA come richiesto dai nuovi tracciati standard CBI occorre prima inserire la nuova modalità di servizio (CBPR000401) nelle tabelle di Gold. Per farlo, dovrete seguire la procedura tecnica riportata di seguito.

Per prima cosa, collegarsi dalla propria postazione a Gold La Tesoreria.

Seguite poi le voci del menu: Moduli Comuni – Integrazioni – Utility ed eseguire la voce SQL. A questo punto apparirà la seguente schermata:

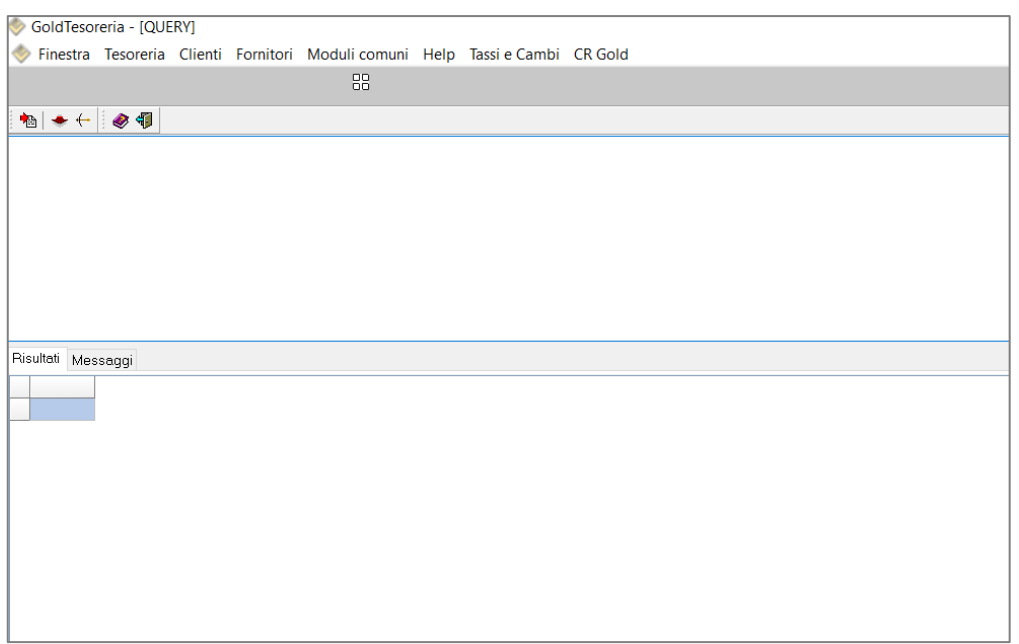

Copiare la seguente stringa e incollarla nella prima finestra, facendo **particolare attenzione** a selezionare la stringa dalla prima lettera della parola "INSERT" fino al punto e virgola compreso, **senza copiare spazi aggiuntivi**:

#### INSERT INTO LSCD (EAGCCE, EAB1CE, EAGDCE, EAIFTX, EAFDTX, EAAZDT, EAACTM)

VALUES('RTPG\_FLAG\_TIPO\_RETETEL', 'IT', 'CBPR000401', 'CBIBdyPaymentRequest 00.04.01', 'GOLD', '2004-06- 24 00:00:00', '1900-01-01 10:10:10') ;

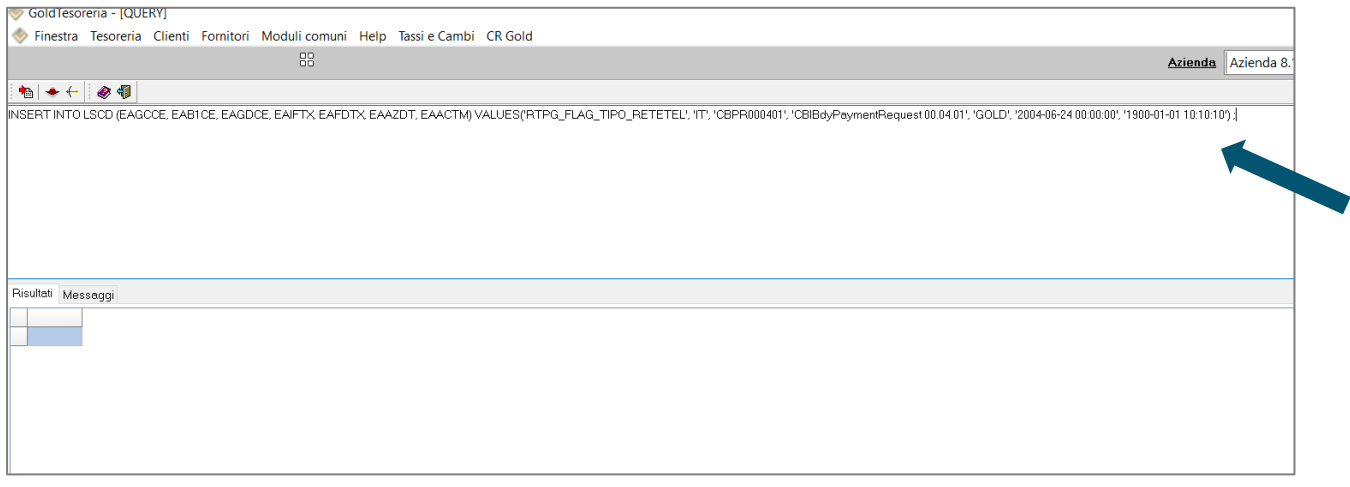

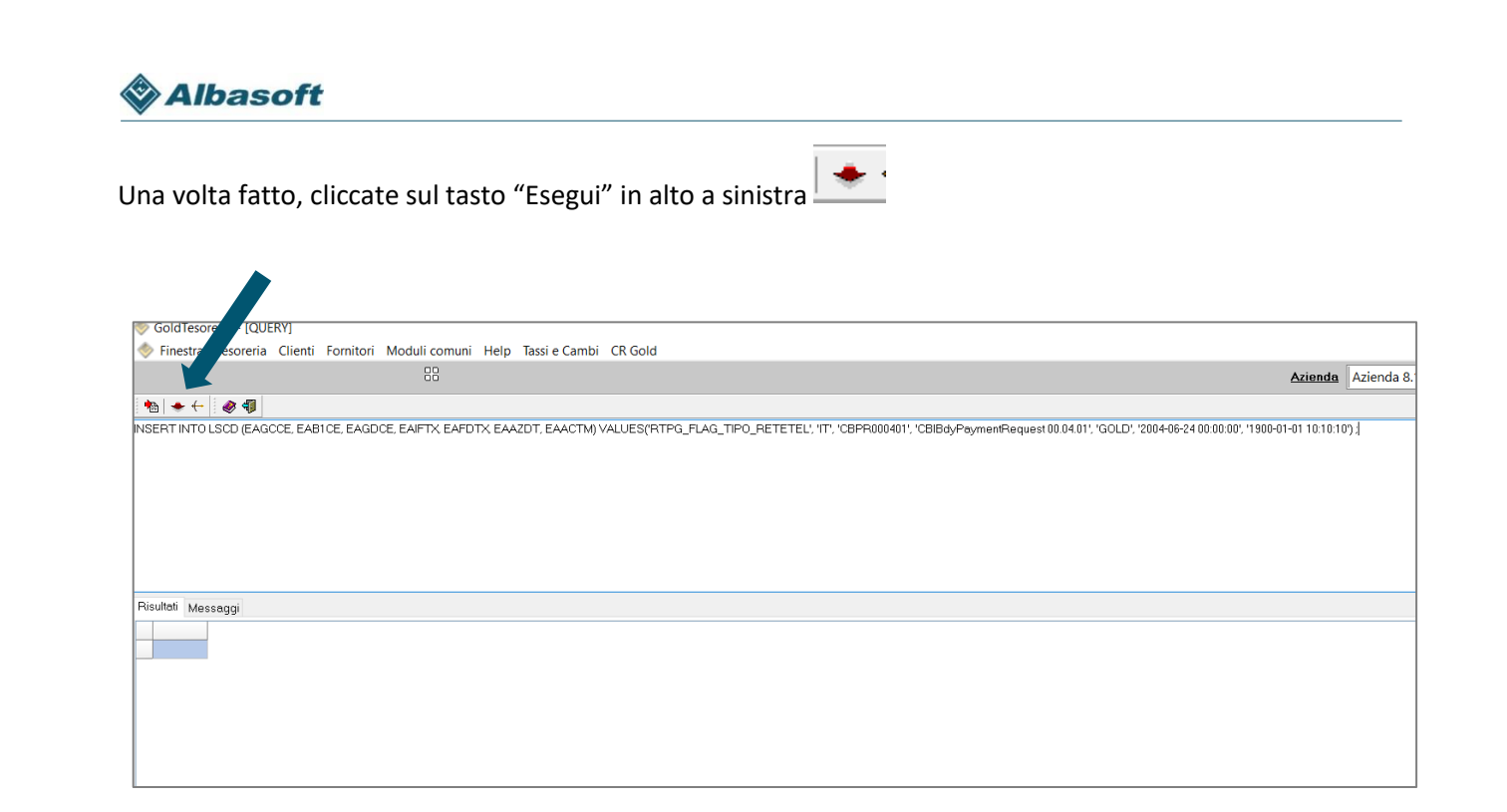

Dopo l'avvenuto inserimento, vi comparirà il messaggio "Comando eseguito":

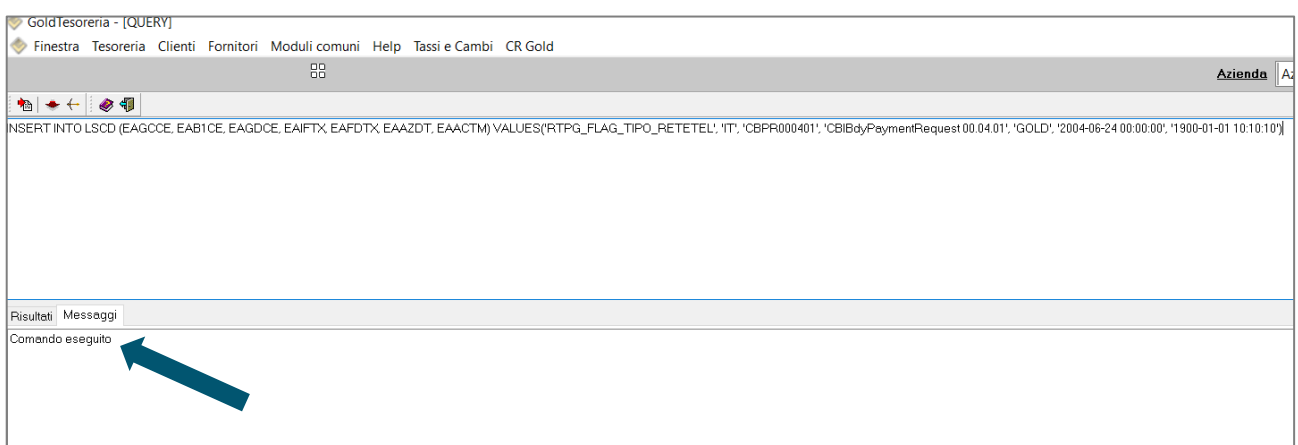

Solo così potrete procedere a configurare il nuovo formato SEPA 4.0.1 per ogni Banca che vi ha precedentemente comunicato di aver accettato la nuova modalità di servizio.

Per farlo seguite le voci del menu**:** Moduli comuni – Tabelle – Impostazione – Rete Telematica.

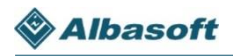

Aperta la schermata per la gestione della Rete Telematica, impostate il filtro "SMBP" come di seguito:

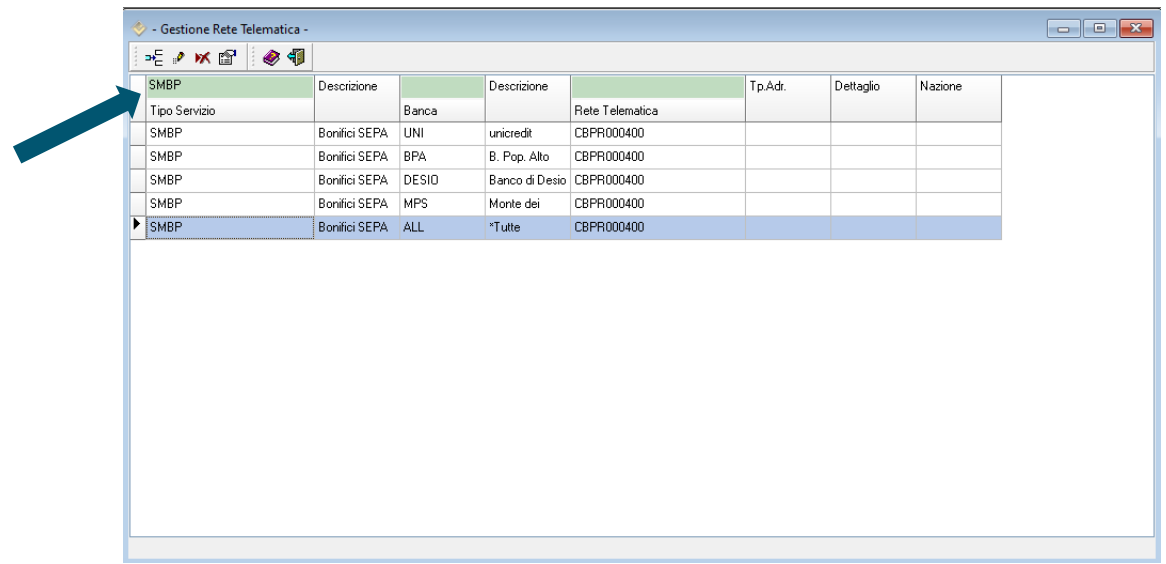

A questo punto dovrete procedere per modificare la Rete Telematica da CBPR000400 a CBPR000401 sulle Banche già adeguate

### **Attenzione: non modificare la riga con Banca ALL.**

Per effettuare la modifica vi basterà selezionare una Banca alla volta e cliccare sul tasto "Modifica" in alto a sinistra $\overline{\mathscr{P}}$  :

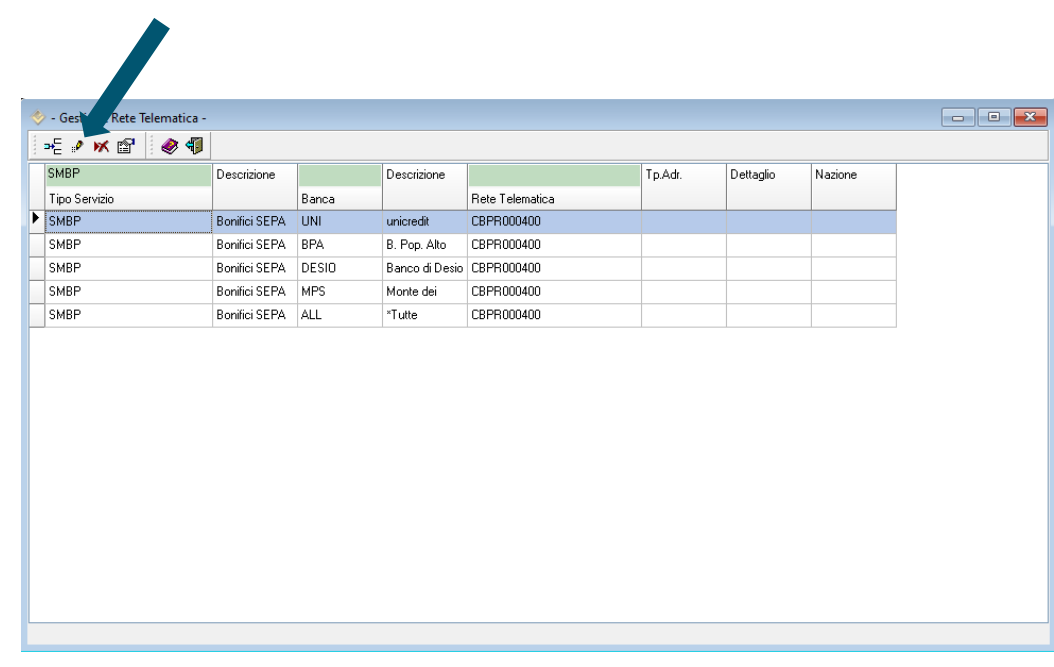

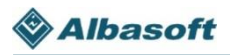

Modificate le informazioni della Rete Telematica nella schermata che vi si aprirà di seguito e salvate. Noi abbiamo selezionato a scopo di esempio la Banca UNI:

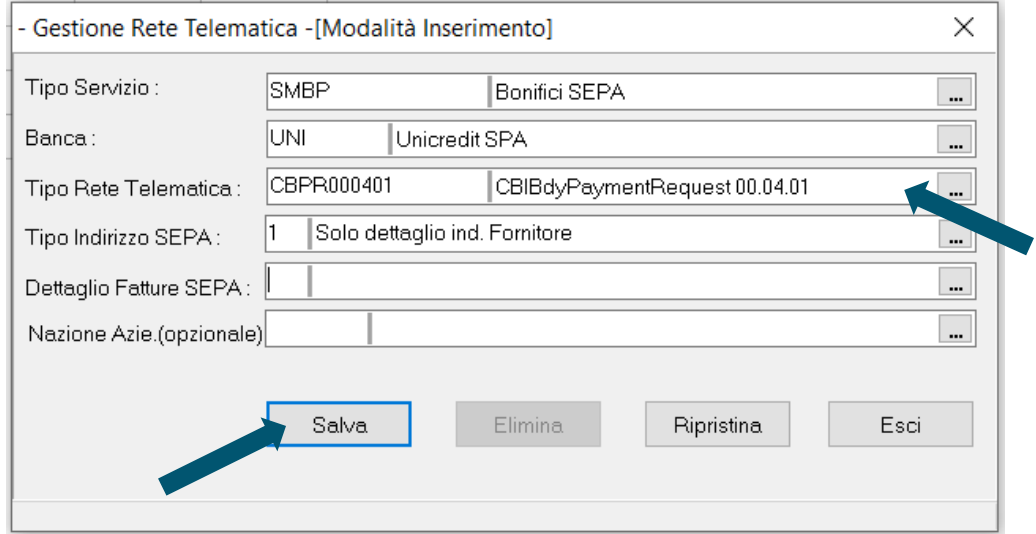

Da adesso in poi il nuovo tracciato per la Banca UNI verrà generato con la versione SEPA 4.0.1 e la modifica sarà visibile anche all'interno della schermata per la gestione della Rete Telematica:

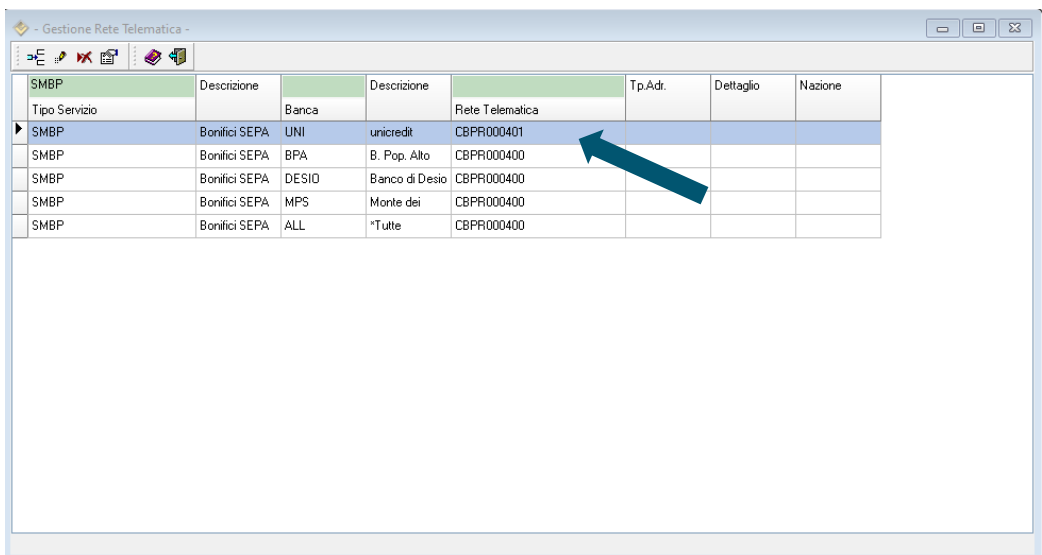

Procedete in questo modo per tutte le Banche che volete modificare.

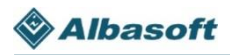

### **Aggiungere infine il servizio HB CBPR000401 come copia del servizio CBPR000400**

Per farlo, posizionatevi sul menu Moduli Comuni – Tabelle – Impostazioni – Servizi HB

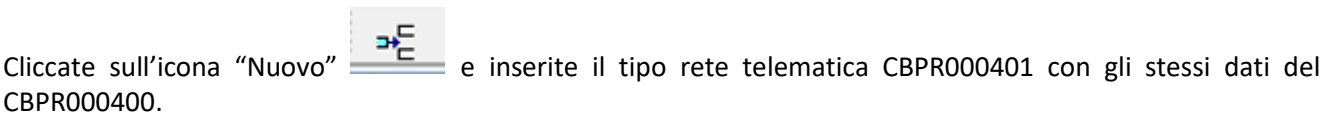

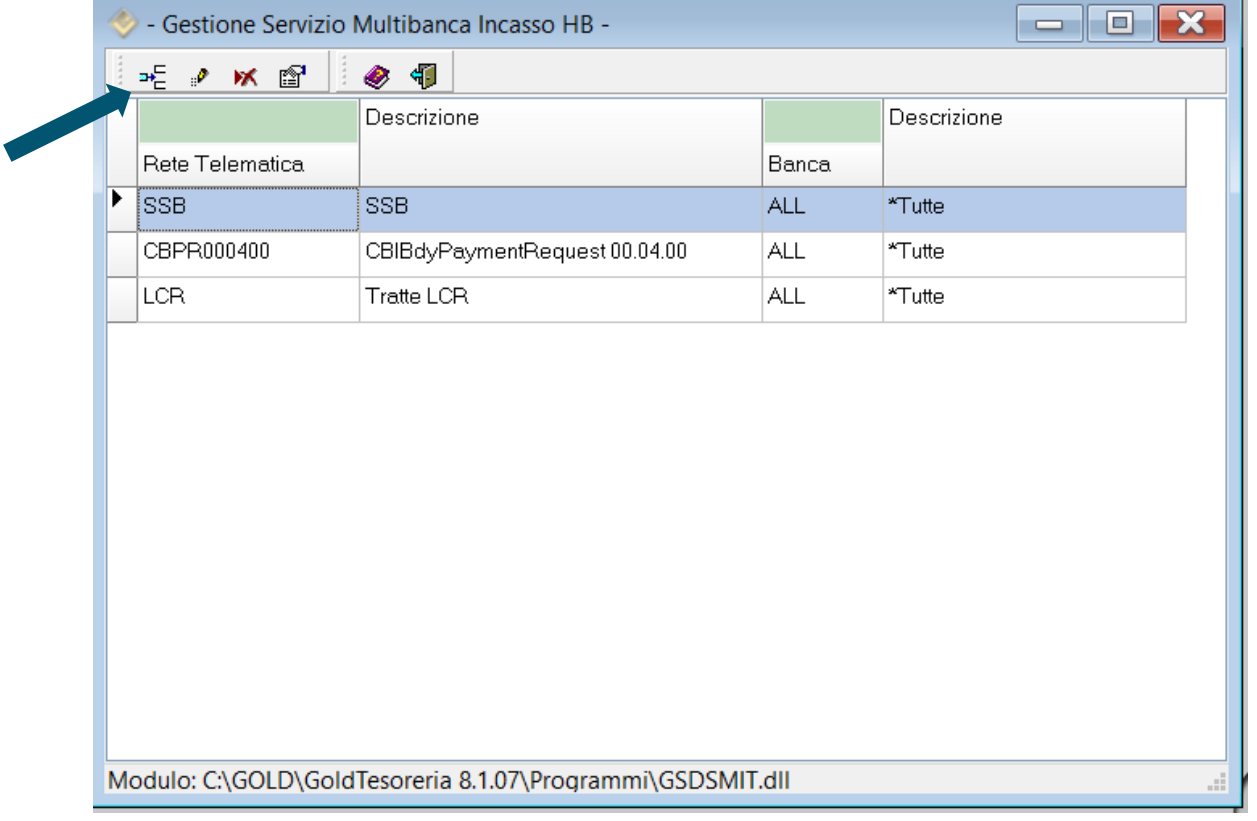

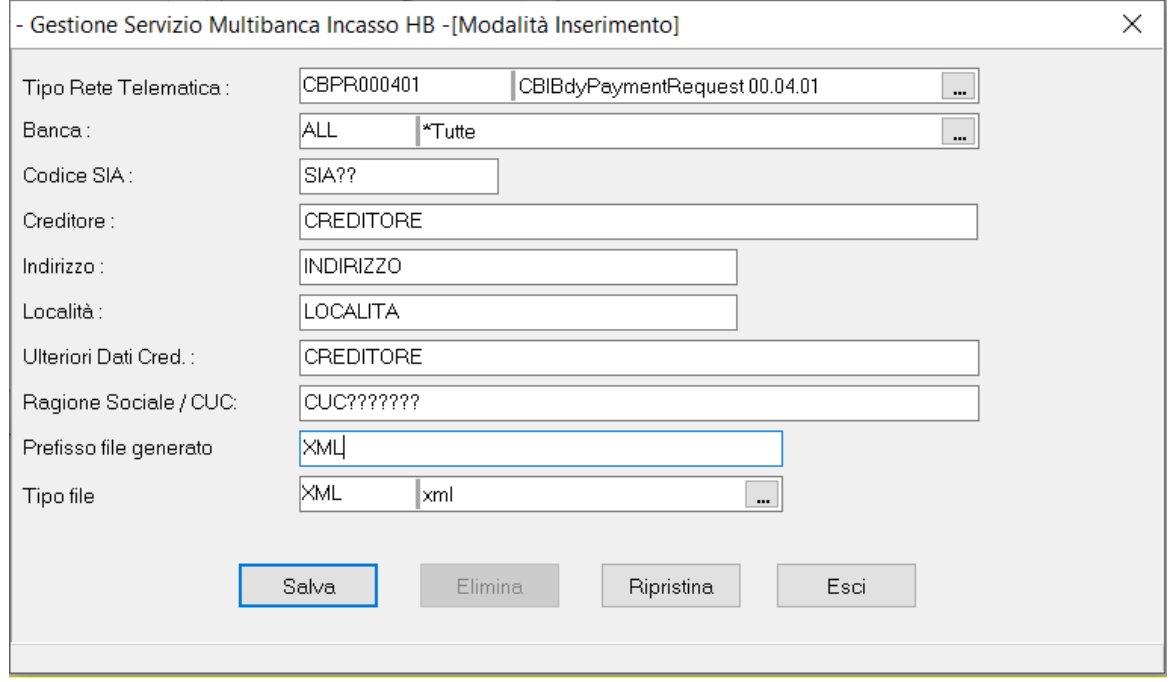

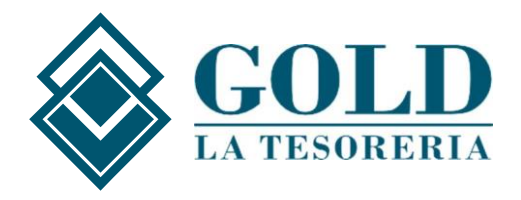

**Albasoft S.r.l.** Corso Stati Uniti 23/I 35127 Padova E-mail [helpdesk@goldtesoreria.it](mailto:helpdesk@goldtesoreria.it)